# The nine logical steps of

# Payroll Pro Ultra

By

# VCC International N.V.

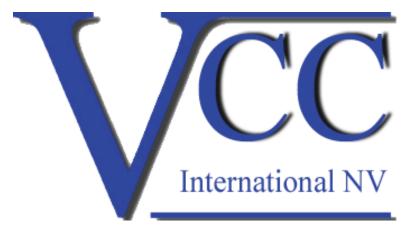

#### Step # 1: Add new employees

Payroll Pro Ultra:Employees > Manage Employees > AddPayroll Pro old:Edit > Employees > Add

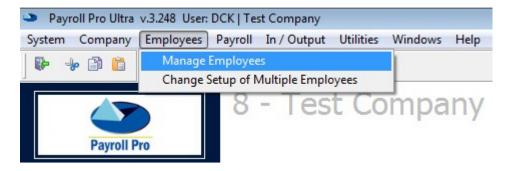

Before you open a pay-period, you must make sure all new employees with their salaries and such are in the system. So, enter the new hires first / terminate the terminations before opening your pay period.

#### Step # 2: Change Employee Setup

Payroll Pro Ultra:Employees > Manage Employees > Payroll ItemsPayroll Pro old:Edit > Employees > Payroll > Goto

| Employe | ees Pay   | roll In/Output Utiliti    | es Window:    | s Help |                |
|---------|-----------|---------------------------|---------------|--------|----------------|
|         |           |                           |               |        |                |
| 🗢 Emj   | ployees o | of Test Company           |               |        |                |
| ₽       | 🛥 Emp     | loyees Items 62121301 - R | ikkengaa, Dic | k      |                |
| Searc   | ₽         |                           |               |        |                |
| Empl    | Filter it | ems                       |               | 10     | Regular salary |
| 6212    | Code      | Description               | *             |        | 1              |
| 6212    | 10        | Regular salary            |               | Descr  | ription        |
|         | 18        | Pay out vacation          |               |        |                |
|         | 25        | Pay out time-back         |               | Salar  | у              |
|         | 40        | Overtime                  |               |        |                |
|         | 56        | Trunk overtime            | =             |        |                |
|         |           |                           | _             |        |                |

Before you open a pay period, you must make sure all periodic information of the existing employees is correct. Salary raises, new loans / new or changed components, back accounts and all components that have to be permanently changed have to be done first.

# Step # 3: Open Pay period

| Payroll Pro Ultra: | Payroll > Manage Payroll Runs > Periodic |
|--------------------|------------------------------------------|
| Payroll Pro old:   | Payroll > Generate Standard Payroll      |

Payroll In / Output Utilities Windows Help

|   |                                |           | Period     | lic Payro     | II           |              |            |       |
|---|--------------------------------|-----------|------------|---------------|--------------|--------------|------------|-------|
|   | Name of payroll                | Januray   | 2012       |               |              |              |            |       |
|   | Departments                    | All       | Multiple   | departments   | One          | e department |            |       |
|   | Employees                      | All       | O Multiple | employees     | One One      | e employee   |            |       |
| 8 | Start date                     | 01/01/201 | 2 999999 t | to 01/31/2012 | 999999<br>12 | Pay date     | 01/31/2012 | 99999 |
|   | Payroll period                 | Monthly   |            | [             | -            |              |            |       |
|   | Reset vacation days per year   |           |            |               |              |              |            |       |
|   | ast periodic payroll this year |           |            |               |              |              |            |       |

When you're done entering new employees and modifying existing employees, you can open a new pay period.

#### Step # 4: Enter mutations for pay period

Payroll Pro Ultra:Payroll > Manage Payroll Runs > Edit PayrollPayroll Pro old:Payroll > Edit Payroll

| Pending Payroll Runs                                                                         |                                                                                       |                          |                      |         |            | 8                                                                                              |
|----------------------------------------------------------------------------------------------|---------------------------------------------------------------------------------------|--------------------------|----------------------|---------|------------|------------------------------------------------------------------------------------------------|
| roll                                                                                         | Start                                                                                 | End                      | Pay date             | User    | Status 🔺   | Toolbox                                                                                        |
| ıray 2012                                                                                    | 01/01/2012                                                                            | 01/31/2012               | 01/31/2012           | DCK     | Pending    | Authorize                                                                                      |
|                                                                                              | Period                                                                                | lic Payro                | II                   |         |            | Toolbox                                                                                        |
| Name of payroll<br>Departments<br>Employees                                                  | Januray 2012 <ul> <li>All</li> <li>Multiple</li> <li>All</li> <li>Multiple</li> </ul> | departments<br>employees | 11/22/201<br>One dep | artment |            | Manage payroll Trunks Employees                                                                |
| Start date<br>Payroll period                                                                 | 01/01/2012 99999<br>12<br>Monthly                                                     |                          | 00000                | y date  | 01/31/2012 | <ul> <li>Set/reset items</li> <li>Cancel payroll</li> <li>Edit items</li> </ul>                |
| Reset vacation days per year<br>Last periodic payroll this year<br>Employees on this payroll | 2 <u>View er</u>                                                                      | nployees                 | Status:              | Pendi   | ng         | <ul> <li>Qne employee</li> <li>One item</li> <li>Amount items</li> <li>Payout items</li> </ul> |

Now you have an open pay period, you can enter the mutations that belong to the open pay period. Everything you enter here is valid only for this pay period like: Hours worked, sickness, overtime, advances, commissions and such.

You cannot do salary raises here or create loans. You had to do that in step 2.

# Step # 5: Calculate your payroll

| Payroll Pro Ultra: | Payroll > Manage Payroll Runs > Calculate Payroll |
|--------------------|---------------------------------------------------|
| Payroll Pro old:   | Payroll > Calculate Payroll                       |

| Payroll In/Output Utilities Windows Help | Payroll | In / Output | Utilities | Windows | Help |
|------------------------------------------|---------|-------------|-----------|---------|------|
|------------------------------------------|---------|-------------|-----------|---------|------|

|          | Calculate Payroll               |                                                       |                                        |
|----------|---------------------------------|-------------------------------------------------------|----------------------------------------|
| <b>m</b> | <i>b</i>                        |                                                       | lbox                                   |
| u        |                                 | Periodic Payroll                                      | orize                                  |
|          | Name of payroll                 | Januray 2012 11/22/2012 Dick                          | Employees set                          |
|          | Departments                     | All     Multiple departments     One department       | Periodic                               |
|          | Employees                       | All      Multiple employees      One employee         | Special payroll                        |
|          | Start date                      | 01/01/2012 12 to 01/31/2012 12 Pay date 01/31/2012 12 | oll                                    |
|          | Payroll period                  | Monthly                                               | <u>E</u> dit payroll                   |
|          | Reset vacation days per year    | Status: Calculated                                    | Calculate payro                        |
| Va       | Last periodic payroll this year |                                                       | -                                      |
| De<br>En | Employees on this payroll       | 2 <u>View employees</u>                               | P <u>r</u> echeck<br>Pay <u>s</u> lips |
|          | Departments                     | All     Multiple departments     One department       | r dy <u>Bips</u>                       |
| St       | Employees                       | 0 0 1 1                                               | P <u>o</u> st payroll                  |
| Pa       | Employees                       | All      Multiple employees     One employee          |                                        |
| 26       |                                 |                                                       |                                        |
| Б.       |                                 |                                                       |                                        |
| Ēr       |                                 |                                                       |                                        |

Now that all your mutations for the open pay period are entered, you must calculate your payroll so it can calculate the social premiums and such.

#### Step # 6: Check your payroll

| Payroll Pro Ultra: | Payroll > Manage Payroll Runs > Precheck |
|--------------------|------------------------------------------|
| Payroll Pro old:   | Payroll > Precheck Payroll               |

| Payroll In / Output Utilities Window | vs Help |
|--------------------------------------|---------|
|--------------------------------------|---------|

| 9 | Precheck Payroll                |               |                      |                                   | <b>X</b>              |
|---|---------------------------------|---------------|----------------------|-----------------------------------|-----------------------|
| 1 | 4                               |               |                      |                                   | lbox                  |
|   |                                 | Pe            | eriodic Payrol       | I                                 | orize                 |
|   | Name of payroll                 | Januray 201   | 2                    | 11/22/2012 Dick                   | Employees setu        |
|   | Departments                     |               | Multiple departments | One department                    | Periodic              |
|   | Employees                       | II 🔘          | Multiple employees   | One employee                      | Special payroll       |
|   | Start date                      | 01/01/2012    | mm to 01/31/2012     | 99999<br>12 Pay date 01/31/2012 1 | m oll                 |
|   | Payroll period                  | Monthly       |                      |                                   | Edit payroll          |
|   | Reset vacation days per year    |               |                      |                                   | Calculate payrol      |
|   | Last periodic payroll this year |               |                      | Status: Calculated                |                       |
|   | Employees on this payroll       | 2             | View employees       |                                   | Precheck              |
|   |                                 |               |                      |                                   | Pay <u>s</u> lips     |
|   | Precheck Options                |               |                      |                                   |                       |
|   | Group by                        | Employee      | -                    |                                   | P <u>o</u> st payroll |
|   | Order by                        | Employee name | -                    |                                   |                       |
|   | Print                           | Summary       | All items            |                                   |                       |
|   | Show all items with ytd         | No            | O Yes                |                                   |                       |
|   | Only terminated employees       | No            | ) Yes                |                                   |                       |
|   | Departments                     | All           | Multiple departments | o One department                  |                       |
|   | Employees                       | All           | Multiple employees   | One employee                      |                       |

Now that you payroll is calculated, you can check if all mutations and calculations are correct. The results of your check can have one of the two possible outcomes:

- 1. Everything is correct or
- 2. Discrepancies found.

In case everything is correct, you can proceed with step 8 otherwise go back to step 4 than 5 than 6.

### Step # 7: Print your Payslips

| Payroll Pro Ultra: | Payroll > Manage Payroll Runs > Pay slips |
|--------------------|-------------------------------------------|
| Payroll Pro old:   | Payroll > Print Slips / Checks            |

Payroll In / Output Utilities Windows Help

# DCK | Test Company

Payroll In / Output Utilities Windows Help

| Print Pay Slips                                    |        |                        |                     |                                                 |
|----------------------------------------------------|--------|------------------------|---------------------|-------------------------------------------------|
| P-                                                 |        |                        |                     | lbox                                            |
|                                                    | Prin   | t Slips / Checks       |                     | <b>orize</b><br>Employees set                   |
| Paid by<br>Number of first check                   | All    | 🔘 Check 🛛 🔘 Cash       | 🔘 Bank              | e <mark>rate Payroll</mark><br><u>P</u> eriodic |
| Print                                              | Slips  | Checks / Specs         | Summaries           | Special payroll                                 |
| Print in order of                                  | Number | 🔘 Name 💿 Departm       | ent 🔘 Subdepartment | oll                                             |
| Departments                                        | All    | O Multiple departments | One department      | <u>E</u> dit payroll                            |
| Employees                                          | All    | Multiple employees     | One employee        | <u>C</u> alculate payr                          |
| Print zero net pay                                 | • Yes  | © No                   |                     |                                                 |
| Collate per department<br>Print remarks on payslip | Yes    | © No                   |                     | P <u>r</u> echeck<br>Pay <u>s</u> lips          |
| These 3 lines                                      |        |                        |                     |                                                 |
| will print on all                                  |        |                        |                     | P <u>o</u> st payroll                           |
| Payslips                                           |        |                        |                     |                                                 |

All new employees are entered, all employee items are correct and all mutations / calculations are correct (step 6). Now you can print the pay slips.

# Step 8: Make a backup

| Payroll Pro Ultra: | Utilities > Backup / Restore |
|--------------------|------------------------------|
| Payroll Pro old:   | Utilities > Backup / Restore |

| lities Windows Help   |                                                               |    |
|-----------------------|---------------------------------------------------------------|----|
|                       |                                                               |    |
| Backup / Restore      |                                                               | 23 |
| 20 2                  |                                                               |    |
|                       |                                                               |    |
| Backup / restore comp | any database of                                               |    |
| Company name          | Test Company                                                  |    |
| Company ID            | 8                                                             |    |
|                       | Restore Backup                                                |    |
| Backup                |                                                               | 2  |
| <u>به</u>             |                                                               |    |
|                       |                                                               |    |
| Backup company data   | base of                                                       |    |
| Company name          | Test Company                                                  |    |
| Company ID            | 8                                                             |    |
| Backup settings       |                                                               |    |
| Name of backup        | Backup of January 2012                                        |    |
| Backup file name      | Backup of January 2012                                        |    |
| D                     |                                                               |    |
| Description           | Backup of January 2012                                        |    |
|                       | Backup now                                                    |    |
| It's assar            | ntial that you make a backup of every payroll run that you or |    |
|                       | nake. It can and will save the day in case of technical       |    |
| difficultie           |                                                               |    |
|                       |                                                               |    |

# Step 9: Close your pay period

| Payroll Pro Ultra: | Payroll > Manage Payroll Runs > Post Payroll |
|--------------------|----------------------------------------------|
| Payroll Pro old:   | Payroll > Close / Post current Payroll       |

#### DCK | Test Company

| Pending Payroll Runs         |                       |                              |                 |                     |                   |                           |   | Σ                   |
|------------------------------|-----------------------|------------------------------|-----------------|---------------------|-------------------|---------------------------|---|---------------------|
| - <b>R</b>                   |                       |                              |                 |                     |                   |                           |   |                     |
| ayroll                       |                       | Start                        | End             | Pay date            | User              | Status                    | • | Toolbox             |
| nuray 2012                   |                       | 01/01/2012                   | 01/31/2012      | 01/31/2012          | DCK               | Calculated                |   | Authorize           |
|                              |                       |                              |                 | 1                   |                   |                           |   | 🥖 Employees setup   |
|                              |                       |                              |                 |                     |                   |                           |   | Generate Payroll    |
|                              |                       |                              |                 |                     |                   |                           |   | 🚱 Periodic          |
|                              | 4                     | Payroll Pro                  | Ultra           |                     | Σ                 | 3                         |   | 🛸 Special payroll   |
|                              |                       |                              |                 |                     |                   |                           | - | Payroll             |
|                              |                       | Post payroll 'Januray 2012'? |                 |                     |                   |                           |   | 📝 Edit payroll      |
|                              |                       | - P0:                        | st payroli Janu | ray 2012 f          |                   |                           | - | 🌕 Calculate payrol  |
| Name of payroll              | Januray               |                              |                 |                     |                   |                           |   | Print               |
| Departments                  | All                   |                              | [               |                     |                   |                           |   | 🔍 P <u>r</u> echeck |
|                              |                       |                              | Yes             |                     | No                |                           |   | ≶ Pay <u>s</u> lips |
| Employees                    | NI NI                 |                              |                 |                     |                   |                           |   | Deat                |
|                              |                       | 9777777 to 0                 | 1/31/2012       | 999999<br>12 Pav da | te 0              | 1/31/2012                 | 2 | Post                |
| Start date                   | 01/01/2012            | 12 to 0                      |                 | Pay da              | te 0              | 1/31/2012 12              | * | Post payroll        |
| Start date<br>Payroll period | 01/01/2012<br>Monthly | 12 to 0                      | 1/31/2012       | mm Pay da           | te 0              | 1/31/2012 <sup>9999</sup> | ¥ |                     |
| Start date                   | 01/01/2012            | 12 to 0                      | •               |                     | te 0<br>Calculate |                           | £ |                     |

When everything is correct and everybody is paid, you can post / close your pay period. The very next pay period you start with step 1 again.